# AMICO EURO

# **Per sviluppare l'autonomia nell'uso del denaro**

*AMICO EURO* è stato l'unico software ad ottenere la *nomination*  al premio*"BREAKING BARRIERS 2001"* indetto dalla Commissione Europea e dal Forum Europeo sulla Disabilità

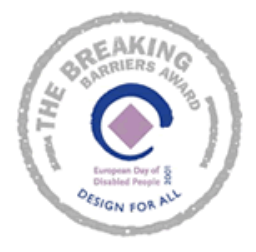

*Collana di programmi educativi su personal computer per facilitare l'apprendimento* 

**Anna Contardi**  Associazione Italiana Persone Down

**ANASTASIS**  Bologna

**ASPHI**  Avviamento e Sviluppo di Progetti per ridurre l'Handicap mediante l'Informatica

La confezione contiene:

- Questo manuale
- Foglio istruzioni installazione
- Il CD Rom di installazione

Illustrazioni del programma: Francesco Mattioli

I marchi registrati sono proprietà dei rispettivi detentori. Pentium Intel Corporation<br>Sound Blaster Creative Sound Blaster **Creative Labs Inc.**<br>
Windows 95/98/ME Microsoft Corporat Windows 95/98/ME<br>Windows 2000/XP Microsoft Corporation<br>Microsoft Corporation Microsoft Corporation

Bologna – Marzo 2008 TUTTI I DIRITTI SONO RISERVATI

# **INDICE**

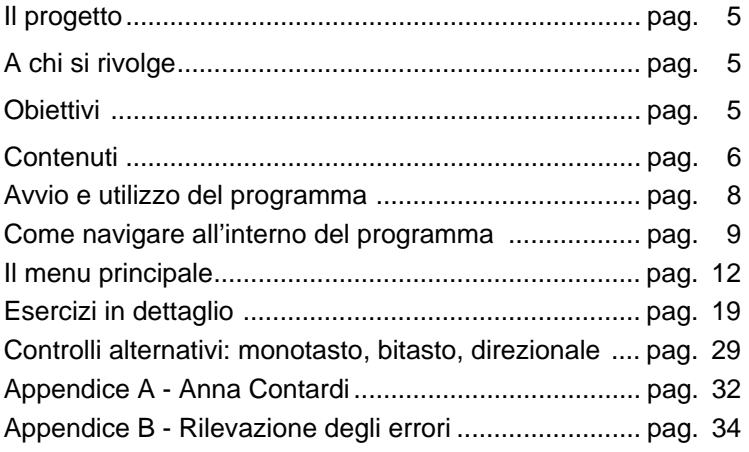

# **IL PROGETTO**

Il progetto è orientato a sviluppare l'autonomia di soggetti con debolezza cognitiva o ritardo mentale aiutandoli ad apprendere l'uso dell'Euro.

E` un progetto congiunto tra:

- Anna Contardi, coordinatrice nazionale delle attività dell'Associazione Italiana Persone Down e ideatrice del "Corso di educazione all'Autonomia" per adolescenti con ritardo intellettivo.
- la cooperativa ANASTASIS, responsabile della realizzazione informatica;
- l'A.S.P.H.I**.** (Associazione per lo Sviluppo di Progetti Informatici per gli Handicappati), che coordina il progetto.

# **A CHI SI RIVOLGE**

Il programma può essere utilizzato da soggetti con handicap mentale, bambini a partire dai nove/dieci anni d'età e adulti, preferibilmente scolarizzati.

# **OBIETTIVI**

Dal 1 gennaio 2002 è entrata in vigore una nuova moneta, l'EURO. L'inserimento di questo nuovo tipo di valuta pone problemi di natura diversa relativi al riconoscimento dei vari tagli e all'uso del denaro.

Il programma "Amico Euro" si rivolge a bambini, ragazzi e adulti che vogliano imparare a conoscere ed utilizzare l'EURO, utilizzando uno stile di approccio che ne favorisce l'utilizzo per chi ha difficoltà di comprensione/apprendimento.

Proprio perché l'inserimento della nuova moneta troverà tutti in una nuova situazione di apprendimento, il programma non è specificatamente rivolto ad una fascia d'età. Anche quando l'uso dell'Euro sarà una consuetudine, il programma rappresenterà comunque un percorso interessante per bambini della scuola elementare e ragazzi della scuola media.

Il programma si propone di sostenere un apprendimento "funzionale" all'uso dell'Euro; le proposte e gli esercizi vanno quindi inquadrati nell'ottica del "cavarsela nella realtà" piuttosto che in quella di un itinerario didattico all'interno del programma di matematica.

Ovviamente non è possibile imparare davvero ad usare il denaro senza spenderlo; per favorire quindi tale processo è importante che, quando possibile, si affianchino alle esercitazioni su video reali operazioni di discriminazione e di acquisto con l'utilizzo di monete e banconote vere. Tutte le esercitazioni proposte possono essere seguite da una proposta simile in contesto reale.

# **CONTENUTI**

Dopo una breve presentazione che ha solo lo scopo di introdurre il tema e il significato dell'utilizzo dell'Euro il programma propone una serie di situazioni per avvicinare l'utente alla conoscenza e all'utilizzo dell'Euro.

In considerazione del tipo di utenza si è scelto di non proporre tutte le monete, eliminando quelle di taglio inferiore ai 10 centesimi, la discriminazione delle monete è, infatti, più difficile di quella delle banconote così come il calcolo su base centesimale. In un'ottica quindi di funzionalità si è scelto di proporre situazioni che abbiano un maggiore riscontro nella realtà, tenendo conto dell'effettivo potere di acquisto delle monete.

Abbiamo ritenuto inoltre, nella stessa ottica, di concentrare l'attenzione dell'utente sulla conoscenza e l'uso della nuova moneta e di considerare solo secondariamente il confronto con la lira. In

una fase di avvio dell'Euro, riteniamo, infatti, che il confronto di valore lira-euro non sia di particolare interesse per questi utenti e l'acquisizione del valore dell'Euro passi piuttosto attraverso il confronto col suo reale valore d'acquisto cioè sul confronto Eurooggetto. Si è comunque inserito nel programma un convertitore Euro-Lire, attivabile opzionalmente in alcune delle attività proposte.

Per favorire la conoscenza della nuova moneta il programma propone all'utente le seguenti situazioni:

- presentazione di monete e banconote
- esercizi di discriminazione di monete e banconote
- esercizi di confronto "più grande" "più piccolo" tra vari tagli di denaro
- esercizi di equivalenze tra tagli diversi

Per favorirne l'uso in situazioni di simulazioni di spesa vengono proposte attività quali:

- correlazione tra prezzo dell'oggetto e taglio di denaro corrispondente
- previsioni di "valore" in Euro di oggetti diversi
- simulazione di acquisti con e senza resto con l'utilizzo di più tagli di denaro

Ogni richiesta viene formulata da una voce oltre che dal testo scritto per permettere l'uso del programma anche a coloro che hanno difficoltà di lettura.

E' possibile predisporre per ogni utente un percorso di apprendimento personalizzato selezionando la quantità di tagli e le situazioni da proporre e i livelli di difficoltà dell'esercizio. Il profilo dell'utente può essere memorizzato, così come le operazioni già svolte, in modo da poter progredire di volta in volta su nuove situazioni.

# **AVVIO E UTILIZZO DEL PROGRAMMA**

L'installazione crea un'**icona** di "**Amico Euro**" sul *Desktop* che serve per avviare il programma.

In alternativa, troveremo il nome del programma nel *Menù Start* (Avvio), all'interno della cartella Programmi, nella sottocartella "*Anastasis*": in questo caso è sufficiente un clic sul nome del programma per avviarlo.

All'avvio del programma apparirà la schermata iniziale che presenta due pulsanti, corrispondenti ad altrettante opzioni:

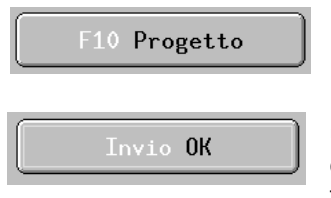

Apre una finestra nella quale vengono fornite informazioni su coloro che hanno realizzato Il progetto.

Avvia il programma proponendo una presentazione iniziale, al bisogno, questa parte può essere interrotta da tastiera con il tasto [Esc].

Si può passare dal programma Amico Euro ad altre finestre di Windows tenendo premuto il tasto **Alt** e premendo ripetutamente il tasto **Tab.**

E' possibile aprire il programma in una finestra di Windows, anziché a tutto schermo; a tal scopo eseguire il file "**Config.exe**" (posto nella cartella "\Softdida|Euro"); nel riquadro che si apre deselezionare la casella "Supporto schermo intero" e cliccare sul pulsante [OK].

Al termine della presentazione compare a video la finestra "**SCRIVI IL TUO NOME**" composta da un riquadro nero per l'inserimento del nominativo, il disegno di due pulsanti rettangolari ed il bottone di uscita.

Essa permette, a coloro che utilizzano il programma per la prima volta, di inserire il nominativo e accedere al **Menu Principale** cliccando su pulsante [F10 Inizia].

In seguito, questa finestra sarà utilizzata per rintracciare rapidamente in archivio il cosiddetto "profilo utente" (un nome o una sigla di identificazione memorizzati in occasione della prima sessione di lavoro) inserendo nell'apposito riquadro il proprio nominativo.

Nella casella nome resta comunque memorizzato il nomeprofilo dell'ultimo utente che ha utilizzato il programma. E' quindipossibile riattivare il suo percorso formativo premendo il tasto [F10 Inizia]; il programma riprenderà dall'esercizio successivo all'ultimo completato o segnalerà un messaggio in cui si comunica che tutte le prove sono state completate, se l'utente le aveva già sostenute nella sessione precedente.

Con il pulsante [F1 Menu] si raggiunge comunque la schermata del Menu Principale, da cui impostare gli opportuni parametri personalizzati e richiamare o creare ex novo il "profilo utente" desiderato.

# **COME NAVIGARE ALL'INTERNO DEL PROGRAMMA**

#### **UTILIZZO DEI MENU**

I *pulsanti*, i *bottoni*, le *caselle* per l'inserimento di dati che compaiono nelle videate di "Menu" e in alcune unità didattiche, possono essere attivati con tre diverse modalità:

- mouse
- tastiera
- tasti di scelta rapida.

#### **COMANDI ATTRAVERSO IL MOUSE**

- Ciascun "pulsante" o "bottone" può essere "premuto" con un clic del mouse.
- Un riquadro per l'inserimento dati viene reso attivo con un clic del mouse (compare un quadratino rosso e verrà inserito nel riquadro ciò che scriviamo sulla tastiera)

• In un riquadro contenente diverse opzioni, ciascuna di esse può essere attivata o disattivata con un clic.

Si può "cliccare" sulla parola corrispondente, sul bottone che la precede, o anche semplicemente sulla riga orizzontale sulla quale la parola si trova (purché all'interno del riquadro).

## **COMANDI ATTRAVERSO LA TASTIERA**

- Premendo ripetutamente il tasto **Tab** (tabulazioni) vengono *evidenziati* in successione, da un *contorno di colore giallo*, i pulsanti o i riquadri attivi nella "videata" corrente. Quando un pulsante è evidenziato, può essere "schiacciato" premendo il tasto **Invio**.
- Premendo ripetutamente il tasto **Tab,** il contorno giallo evidenziatore si sposta verso il basso e/o verso destra; usando invece la combinazione dei tasti **Shift** (maiuscole) e **Tab** l'evidenziatore si sposterà verso l'alto e/o verso sinistra.

• Quando viene evidenziata un'*area per l'inserimento di dati* (un rettangolo nero) compare un puntino rosso sulla sinistra ed ome è possibile scrivere al suo interno.

- Una volta evidenziato un *riquadro* che contiene varie *opzioni alternative***,** ci si deve spostare fra l'una e l'altra con i **tasti freccia** (su e giù), attivando così quella prescelta, che risulterà evidenziata da un puntino nero sul pulsantino che la precede.
- Quando il riquadro evidenziato contiene invece la scelta fra *più opzioni non alternative***,** per **attivare o disattivare un'opzione** bisogna

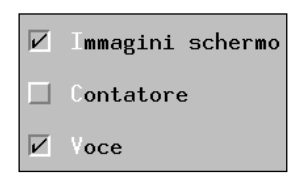

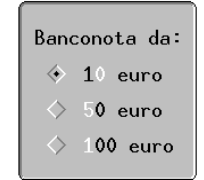

prima *evidenziare* il pulsante che c'interessa usando i tasti freccia (su – giù), poi premere la *Barra spazio.* 

*NB: l'opzione è attiva quando compare sul pulsantino il segno "di spunta"* 

# **TASTI DI SCELTA RAPIDA**

• In quasi ogni "pulsante" è presente un riferimento ad **un tasto di scelta rapida**, evidenziato col *colore bianco*: può essere una lettera, un numero o il nome di un **tasto funzione** (*F1, F2, Inv*io…).

Premere sulla tastiera il tasto suggerito è il modo più veloce per attivare il comando prescelto**.** 

**N.B.**: questo tipo di comando funziona qualunque sia il riquadro attivo (purché non sia attivo il riquadro per l'inserimento dei dati da tastiera). E' indifferente che sia premuto o meno il tasto delle maiuscole

## **CHIUDERE LA FINESTRA ATTIVA**

Per chiudere la finestra attiva:

- *mouse*: cliccare sul pulsante **rotondo** con la crocetta che si trova in alto a sinistra
- *tastiera*: premere il tasto **[Esc];** (oppure premere ripetutamente il tasto *Tab,* fino ad evidenziare il pulsante con la crocetta, poi premere *Invio)*

**N.B.** con il tasto [Esc] si può uscire in qualunque momento da un'attività.

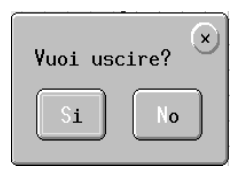

Dopo la richiesta di uscita, viene sempre chiesta una **conferma**, che può essere data: *mouse*: clic sul pulsante *"Sì";*

*tastiera*: premere il tasto *"S"* o il tasto *"Invio"*.

Viceversa, si può scegliere di **continuare** l'attività:

*mouse*: clic sul pulsante *"No"*, o sulla crocetta a sinistra; *tastiera*: premendo il tasto *"N"* o il tasto *"Esc "*.

**N.B.** Se sullo schermo sono presenti contemporaneamente più finestre, **una sola** è attiva: quella di **colore più chiaro,** che appare in primo piano**.** 

# **IL MENU PRINCIPALE**

Si compone di *tre aree*:

- 1. Un riquadro in alto, per la visualizzazione del Nome utente impostato;
- 2. Un riquadro a sinistra, dove sono elencati i 19 **Esercizi disponibili**;
- *3.* Un'area, a destra, in cui sono presenti una serie di pulsanti operativi per la configurazione del programma.

Prima di iniziare l'attività è necessario impostare l'ambiente di lavoro servendosi delle opzioni presenti nel menu, che ora analizzeremo più dettagliatamente.

# **1. Il riquadro relativo al Nome utente**

Non è immediatamente accessibile (è l'unico elemento del Menu Principale che non può essere evidenziato dalla cornice gialla con l'uso del tasto "tabulazione").

E' necessario ricorrere al **tasto operativo "F7 PROFILI"**  attivandolo con il mouse o da tastiera con il tasto funzionale F7. (consultare il paragrafo TASTI OPERATIVI)

# **2. Il riquadro degli Esercizi disponibili**

Riporta l'elenco delle esercitazioni che è possibile svolgere e permette di selezionare la prova da cui cominciare il percorso o di consultare a quale punto del programma ci si trova. Nel riquadro si

mantiene evidenziato in rosso l'esercizio che è stato svolto per ultimo (esercizio corrente). Le barre laterali di scorrimento facilitano la consultazione della lista.

Sono disponibili 19 prove, suddivise in due tipologie:

• area per la "conoscenza" della nuova moneta;

• area per l' "uso" pratico di Euro.

Nella prima si trovano la presentazione di monete e banconote con i relativi esercizi per il loro riconoscimento; le prove di confronto tra i vari "tagli" di denaro e quelle di equivalenza tra monete e banconote di valore differente.

Nella seconda area sono proposte situazioni di simulazione per la stima del valore di alcuni beni di largo consumo espresso in Euro, per mettere in correlazione valore delle merci e valore del denaro previsto a disposizione, per l'acquisto di questi prodotti con tagli diversi di denaro ed eventuale calcolo di un resto.

Per eseguire l'esercizio scelto dall'elenco premere il pulsante [F10 INIZIA].

Il tasto [**Esc**] della tastiera permette di interrompere in qualunque momento l'esecuzione dell'esercizio e di tornare al Menu Principale. Può verificarsi il caso in cui una prova richiesta dall'utente sia già stata svolta in precedenza nell'ambito del profilo utente attivo in quel momento.

In questo caso, si deve ricorrere alla funzione PROFILI (Tasto operativo F7) del Menu Principale e selezionare "Esercizi già svolti", dove sarà possibile modificare la situazione depennando l'esercizio che s'intende riproporre: memorizzare la nuova impostazione con il pulsante "Salva" e rispondere "Si" alla richiesta di conferma.

# **3. I tasti operativi**

Istruzioni

Espone a video brevi indicazioni su come muoversi attraverso i vari Menu del programma e l'uso delle finestre che

vengono attivate anche su più livelli.

# **F2** Convertitore

Funzione calcolatrice per ottenere automaticamente conversioni da Lire italiane a Euro e viceversa. Presenta due possibili equivalenze dove, compilando il primo quadrante nero in Lire italiane o in Euro e cliccando sul bottone-simbolo di "uguale", si ottiene a fianco il valore corrispondente. Per l'uso con la tastiera, ci si deve servire del tasto Tabulatore per spostarsi da un quadrante all'altro e, una volta evidenziato in giallo il simbolo "uguale" del tasto Invio per operare l'equivalenza.

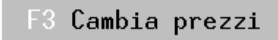

E' protetta da "password", cioè da una parola chiave segreta, e consente di apportare modifiche al valore economico

degli oggetti che vengono presentati e utilizzati nel programma.

E' bene che questa funzione non sia disponibile ad ogni tipologia di utente. La password impostata è "Anastasis"

Funzione di controllo dei dispositivi F6 Controllo di input impiegati nella postazione di lavoro: modalità di controllo della tastiera per persone con difficoltà motorie, impostazione del mouse, del joystick ecc.

A video viene richiamata una finestra che presenta due "bottoni" operativi: quello siglato F1 Aiuto per richiamare informazioni utili alla configurazione per gli ausili aggiuntivi e quello per la determinazione di parametri tecnici, siglato Controllo esterno.

Esso permette di accedere ad un'ulteriore finestra che presenta varie Cornici e Bottoni, nei quali andare ad identificare quali strumenti di INPUT potrà sfruttare l'utente con eventuali disabilità:

- tastiera o mouse rallentati nel movimento;
- limitazione all'uso di un solo tasto o alcuni tasti per gli aspetti direzionali; joystick;

uso di porta seriale per un ausilio ed identificazione della stessa;

Bottone [F2 Test] per verificare il gradimento delle impostazioni effettuate.

Profili

Mostra a video un'apposita finestra, con pulsante di uscita, e consente di operare 7 scelte di cui segue una breve

descrizione.

• **NUOVO profilo:** Permette di salvare un profilo, ossia la configurazione personalizzata definita da ciascun utente attraverso la selezione delle varie opzione disponibili. Per definire un nuovo profilo, digitarne il nome (normalmente

coincide con il nome dell'utente per il quale viene definito), premere il bottone "Salva" e, alla successiva richiesta di conferma, il pulsante "SI. Se il nominativo inserito fosse già presente in archivio, un messaggio informa della situazione.

Per tornare infine al Menu Principale, servirsi del bottone di uscita.

- **CARICA profilo:** Mostra una finestra che permette di consultare l'elenco dei profili utente già memorizzati in precedenza, e di selezionare quello desiderato per utilizzare il programma. Selezionare il profilo che si desidera caricare, premere il bottone "Carica" e, alla successiva richiesta di conferma, il pulsante "SI".
- **SALVA profilo:** Permette di registrare, come profilo da utilizzare in seguito, il nominativo dell'utente che sta utilizzando il programma in quel momento. Se, in precedenza, per l'utente non era stato definito alcun profilo, ne viene creato uno nuovo, se il profilo era già stato definito, viene modificato in base alle opzioni in uso al momento del salvataggio.
- **SELEZIONA esercizi:** Consente di personalizzare il percorso da far seguire all'utente, selezionando solo alcuni argomenti da svolgere tra le varie attività possibili. Aggiornando e

memorizzando con il bottone "Salva" è possibile creare percorsi via via differenti per lo stesso Profilo utente.

• **ESERCIZI già svolti:** Con riferimento al profilo attualmente in uso, presenta una scheda che contiene l'e informazioni sul percorso svolto dall'utente, aggiornate all'ultima sessione. Sono elencati tutti gli esercizi presenti nel programma e quelli già svolti sono evidenziati da un segno di spunta.

Ogni singola scheda può essere modificata sulla base delle necessità didattiche – sempre ricorrendo alla sub-funzione "Salva" – ad esempio per ripetere più volte una certa sequenza di esercizi.

- **ELIMINA profilo:** Consente di cancellare definitivamente un profilo utente (non più significativo o inserito erroneamente o di prova)
- **CREA ICONA sul Desktop:** Consente di creare, per il profilo attualmente attivo, un'icona sul desktop chiamata "Euro per *nome-profilo*".

Selezionandola si attiva il programma "Amico Euro" con le impostazioni previste per quel profilo; l'esecuzione riprenderà dal punto in cui era stata interrotta la sessione di lavoro precedente.

#### F8 Opzioni

Introduce al Menu nel quale è possibile impostare le caratteristiche

funzionali del programma:

- Tipo di **Selezione** degli esercizi
- Salva (per salvare in un archivio lo svolgimento degli esercizi)
- Immagini schermo, Contatore e Voce
- Numero massimo di esercizi
- **Livello** di difficoltà
- Scelta parametri per "Esercizio del **Preventivo**"

La **selezione** degli esercizi può essere **manuale**, e quindi la loro sequenza viene decisa per ogni singola prova dall'utente e si interrompe al termine di ognuna di esse.

In quella **automatica** il programma procede autonomamente, proponendo man mano i vari esercizi previsti in elenco, aggiornando il loro quadrante nel Menu Principale.

Nel Menu Opzioni è possibile:

- escludere la parte audio degli esercizi (bottone Voce),
- rinunciare alle informazioni di conteggio del denaro speso nelle simulazioni di acquisto (bottone Contatore),
- evitare le immagini di monete e banconote utilizzate nelle scelte di pagamento possibili (bottone Immagini schermo), allo scopi di rendere progressivamente più impegnative le prove, al crescere delle competenze da parte dell'utente.

Nell'ambito di alcuni esercizi si può regolare dal valore 1 al 30, e quindi personalizzare in base alle difficoltà di apprendimento, il numero di quesiti (finestra "Max esercizi") che si intende sottoporre all'utente sul medesimo argomento.

Come ulteriore elemento di variazione del livello di difficoltà viene proposto il parametro legato a quante monete o banconote differenti possono essere impiegate nei quesiti degli esercizi.

L'esercitazione finale - denominata "Esercizio Preventivo" – riassume le varie attività svolte nelle prove precedenti: simula quattro ambienti commerciali - da selezionare uno alla volta nella cornice "Situazione" - dove svolgere acquisti con tre diverse disponibilità di denaro (10 Euro, 50 Euro e 100 Euro) alternativamente selezionabili nella cornice "Banconota da".

Sono dunque possibili 12 combinazioni di previsione di spesa per l'acquisto di una serie omogenea di articoli tra cui scegliere. Inoltre, agendo sui bottoni "Voce" e "Contatore" sarà possibile variare contemporaneamente anche questi parametri.

Consente di visualizzare, stampare o F9 Archivi cancellare l'archivio degli esercizi di un utente. Esso tiene traccia dello svolgimento degli esercizi (tipo, data di esecuzione, livello di difficoltà, esito dell'esercizio, ecc) e viene creato e aggiornato solo se nel menu "F8 Opzioni" è stata selezionata la funzione "Salva".

#### F10 Inizia

E' il tasto di attivazione effettiva degli esercizi, in genere attuata dopo aver impostato le variabili che è possibile ed interessa modificare. (Il

programma è preimpostato con Selezione automatica degli esercizi, a Livello difficoltà "facile", 10 esercizi da svolgere nelle varie prove, Voce e Immagini schermo attive, limitazione dei tagli di monete e banconote in uso).

Viene reso operativo col mouse cliccando sul suo disegno a video, e con la tastiera sia con il tasto funzionale F10 sia con la

sequenza di tasto Tab. - per evidenziarlo in cornice gialla - e tasto Invio. "F10 Inizia" manda in esecuzione l'esercizio che, nella opportuna finestra del Menu Principale dove sono elencati tutti, risulta evidenziato in rosso.

Impostate le variabili che è possibile ed interessa modificare. (Il programma è preimpostato con Selezione automatica degli esercizi, a Livello difficoltà "facile", 10 esercizi da svolgere nelle varie prove, Voce e Immagini schermo attive, limitazione dei tagli di monete e banconote in uso).

# **ESERCIZI IN DETTAGLIO**

## **PRESENTAZIONE MONETE ED ESERCIZI SULLE MONETE**

Per fare conoscenza con la morfologia delle singole monete, con descrizione in audio dei vari dettagli.

Nella parte inferiore dello schermo compaiono uno e due bottoni-freccia per sfogliare in avanti e indietro le varie vetrine dei diversi tagli di monete e procedere o ripetere le singole presentazioni. (Su queste frecce è possibile cliccare con il mouse oppure attivarle da tastiera con i corrispondenti tasti freccia).

"Esercizi sulle monete" consente di addestrare la capacità di distinguere dalle altre ogni singola moneta incontrata in precedenza. Si tratta di riconoscere una certa moneta che viene mostrata a video in una metà dello schermo: nella parte rimanente della schermata, essa è proposta di nuovo insieme alle altre monete di taglio differente. E' possibile sbagliare senza limitazioni.

Quando nel gruppo si identifica quella corretta, restano affiancati a video solo i disegni relativi alla moneta riconosciuta.

#### **PRESENTAZIONE BANCONOTE ED ESERCIZI SULLE BANCONOTE**

Per fare conoscenza con la morfologia delle singole banconote, con descrizione in audio dei vari dettagli.

Nella parte inferiore dello schermo compaiono uno e due bottoni-freccia per sfogliare in avanti e indietro le varie vetrine dei diversi tagli di banconote e procedere o ripetere le singole presentazioni. (Su queste frecce è possibile cliccare con il mouse oppure attivarle da tastiera con i corrispondenti tasti freccia).

"Esercizi sulle banconote" consente di addestrare la capacità di distinguere dalle altre ogni singola banconota incontrata in precedenza. Si tratta di riconoscerne una che viene mostrata a video in una metà dello schermo: nella parte rimanente della schermata, essa è proposta di nuovo insieme ad altre 2 banconote di taglio differente. E' possibile sbagliare senza limitazioni.

Quando nel gruppo si identifica quella corretta, restano affiancati a video solo i disegni relativi alla banconota riconosciuta.

## **ESERCIZI SUGLI OGGETTI**

La simulazione propone di familiarizzare con il valore in Euro di prodotti usati comunemente, ma classificabili sulla base del valore cui siamo abituati in Lire italiane.

Si tratta di rapportare una determinata disponibilità di denaro ad un certo prodotto acquistabile, rispondendo idealmente al quesito "cosa posso ottenere con tale quantità di denaro".

La zona operativa dello schermo è suddivisa in due parti distinte: in alto viene mostrato il denaro a disposizione (monete o banconote); nello spazio rimanente sono presentati ogni volta 10 oggetti per i quali è necessario decidere se possano o meno essere acquistati con il denaro di cui si dispone nell'esercizio.

E' sempre disponibile a video il bottone che richiama la funzione "calcolatrice" per la conversione dal Lira a Euro e viceversa, per facilitare le valutazioni.

Differenti tagli di denaro si susseguono fino a quando non sia stato possibile indicare l'acquisto coerente di tutti e dieci i

prodotti presentati.

Soltanto dopo averli stimati tutti si passa ad un ulteriore gruppo di oggetti di cui interpretare il possibile valore.

Variando nel Menu Principale il "livello difficoltà" - con tasto operativo "F8 Opzioni" - si ottengono gruppi di prodotti da acquistare dal valore più complesso, che comporta l'utilizzo dei tagli via via più impegnativi della Moneta Euro.

Tre sono le possibili conseguenze delle scelte effettuate: valore in denaro troppo basso per acquistare l'oggetto; valore in denaro sufficiente per l'acquisto del prodotto indicato; valore in denaro molto superiore a quello del singolo oggetto.

#### **IL PREZZO GIUSTO**

Vengono proposti degli oggetti con i quali familiarizzare rispetto al loro valore economico in Euro: si tratta di stimarne il prezzo di vendita, scegliendo tra due ipotesi predeterminate.

Impostando "Selezione Manuale" nel sottomenu Tasto Operativo "F8 Opzioni", gli oggetti di cui determinare il prezzo vengono scelti dall'utente o da chi lo sta seguendo.

Diversamente, preferendo "Selezione Automatica" la scelta degli oggetti viene fatta automaticamente dal programma.

Ogni oggetto, scelto dall'utente o scelto in automatico, viene riproposto su un cartellone e gli vengono assegnati dal programma due differenti prezzi di vendita, tra i quali è necessario scegliere quello più realistico.

In caso di errore, viene segnalata la cifra corretta da attribuire al prodotto.

Vengono proposti tanti quesiti quanti sono gli esercizi indicati nella finestra "max esercizi" del sottomenu - Tasto operativo "F8 Opzioni"

I prezzi relativi ai prodotti da acquistare, preimpostati nel programma, possono essere variati dall'utente sulla base di necessari aggiornamenti o di bisogni specifici col tasto operativo "F3 Cambia prezzi" nel Menu Principale.

Tale funzione è protetta da una "password" di sicurezza, per evitare che venga utilizzata senza le dovute cautele, e consente di intervenire su ogni voce oggetto/prodotto, modificandole singolarmente.

#### **PRESENTAZIONE FAMIGLIA**

Vengono presentati a video nel loro disegno e nella modalità di scrittura tutti i tagli di monete e banconote di cui si fa uso nel programma: dalla banconota da 100 Euro fino alla moneta da 0,10 Euro (10 centesimi di euro).

# **ESERCIZIO IL PIÙ GRANDE**

Per consolidare le capacità di valutazione in merito al valore del denaro, si mettono a confronto ogni volta due "tagli" differenti di Euro ed il compito consiste nell'identificare quello che ha un valore più alto, un maggior potere di acquisto, e quindi risulti essere "più grande".

La valutazione della risposta fornita viene sempre restituita all'utente (giusta o non corretta) e compare comunque a video una vistosa croce rossa sulla moneta o banconota che non doveva essere scelta in quello specifico confronto.

La selezione degli elementi a video avviene con il mouse oppure con la combinazione dei tasti "frecce direzionali" ed "invio".

L'esercizio prevede tre livelli di difficoltà (facile – medio difficile) selezionabili col Tasto operativo "F8 – Opzioni" del Menu Principale: questi si differenziano per il numero di confronti che vengono proposti (3, 7 o 15) e per il taglio di monete e banconote che vengono usate. Per es. nel livello "difficile" dove sono presentati 15 esercizi di confronto, sono utilizzati tutti i tagli di Euro che il programma prevede.

Ogni confronto interpretato non correttamente dall'utente viene riproposto per una seconda volta al termine dell'esercizio.

## **ESERCIZIO EQUIVALENZE**

L'obiettivo è quello di esercitare all'utilizzo di tagli diversi della nuova moneta per ottenere il medesimo valore economico, consolidando la confidenza con le singole banconote e monete.

La prova è molto guidata dal supporto audio e dalle scritte corrispondenti che compaiono a video.

Un esempio iniziale mostra come sia possibile selezionare i tagli di denaro necessari allo sviluppo dell'equivalenza e come svolgere l'esercizio con il mouse. In alternativa, da tastiera si useranno le combinazioni di tasti "Frecce direzionali" ed "Invio".

Bene in vista nello schermo, oltre al disegno di banconote o monete da paragonare, il pulsante [ HO FINITO] da selezionare quando si ritiene di aver completato le scelte per l'equivalenza.

Vengono proposti 7 test di confronto tra tagli diversi di moneta, e dopo due tentativi non corretti di soluzione dello stesso quesito, il programma fornisce la risposta corretta.

Al termine, ogni equivalenza non risolta correttamente viene riproposta ancora una volta con le medesime, modalità.

#### **PRESENTAZIONE ACQUISTO 1 E ACQUISTO DI 1° LIVELLO**

Viene proposta una situazione di acquisto di prodotti marcati da un apposito prezzo, che deve essere abbinato ad un corrispondente taglio di denaro. Ad ogni proposta di articolo il denaro viene mostrato a video nella quantità esattamente necessaria: è sufficiente adoperare tutte le monete o le banconote che vengono messe a disposizione.

Opportuni messaggi avvertono quando si sceglie di utilizzare meno denaro del necessario.

Durante la Presentazione vengono mostrate tutte le fasi della scelta per la quantità di denaro necessaria a raggiungere il valoreprezzo del bene da acquistare. Il numero di esempi che s vogliono proporre agli utenti viene fissato con il parametro "Max esercizi" nel sottomenu "Opzioni".

Nella parte superiore dello schermo sono ben visibili le monete e le banconote da utilizzare; a destra il disegno del registratore di cassa, che al termine dell'operazione riporta nel display il conteggio finale; un contatore mostra via via le somme parziali ottenute con l'uso del denaro; in basso è riprodotto l'oggetto da acquistare con il cartellino del prezzo ben visibile.

Al centro sono disponibili 4 bottoni funzionali: Grigio per richiamare il convertitore Euro-Lira; Bianco per ottenere informazioni di aiuto e facilitazioni nello svolgimento dell'esercizio; Rosso per annullare il tentativo di conteggio del denaro in corso;

Verde per confermare una scelta che si è fatta e procedere alla cassa per l'acquisto.

Abituali le modalità operative: clic del mouse oppure la combinazione dei tasti "Frecce direzionali" ed "Invio".

Da Menu Principale - tasto operativo "F8 Opzioni"- è possibile personalizzare il "Livello difficoltà" determinando i tagli di denaro a disposizione e, di conseguenza, i corrispondenti prodotti di valore adeguato da proporre per l'acquisto (9 per Facile, 17 per Medio e 30 per Difficile). Il parametro "Selezione" permette di scegliere di volta in volta il prodotto da sottoporre a valutazione (valore "Manuale") oppure di accettare la lista proposta casualmente dal programma. "Contatore" è la funzione che permette di avere a video la somma delle banconote preparate per il pagamento

Col parametro "Max esercizi" è infine possibile impostare il numero massimo di esercizi che possono essere svolti, variabile da 1 a 30. che si possono usare ed i corrispondenti prodotti di valore economico adeguato. Con l'opzione "Selezione manuale" varia, in proporzione alla difficoltà, la quantità di oggetti tra cui è possibile scegliere per l'acquisto (9;17;30) e sarà l'utente a individuare le singole merci da acquisire. Con l'opzione "Selezione automatica" questo aspetto viene aggirato.

Variabile anche il numero "Max esercizi" per fissare da 1 a 30 le simulazioni.

Al termine di ogni singolo esercizio il rilascio dello scontrino rinforza la buona riuscita dell'acquisto.

#### **PRESENTAZIONE ACQUISTO 2 E ACQUISTO DI 2° LIVELLO**

Ancora un ambito di simulazione di acquisto in Euro.

Condizioni simili al precedente esercizio di 1° livello con una variante riguardo alle modalità di pagamento della merce, che può essere realizzato con differenti tagli di denaro essendoci ora una disponibilità di denaro superiore a quanto richiesto dall'esercizio.

In questo contesto si rendono operative le competenze evidenziate nell' "Esercizio equivalenze".

Nella Presentazione vengono mostrate tutte le fasi relative

alla scelta della quantità di denaro necessaria a raggiungere il valore-prezzo del bene da acquistare, e viene chiarito che una stessa cifra in denaro può essere ottenuta utilizzando tagli diversi di banconote o monete.

Anche in questo caso il numero di esempi che si vogliono proporre agli utenti viene fissato con il parametro "Max esercizi" nel sottomenu "Opzioni".

Per l'esecuzione dell'esercizio valgono le stesse indicazioni dell'esercizio precedente.

## **ACQUISTO 3° LIVELLO**

Aumentano le competenze richieste per svolgere l'esercizio degli acquisti. (Condizioni operative simili rispetto ai livelli precedenti.)

La discriminante riguarda il denaro messo a disposizione dell'utente: a video vengono mostrate monete e banconote in quantità generica e superiore a quella necessaria ad ogni acquisto.

Inoltre non sono disponibili la Presentazione e gli esempi iniziali di svolgimento dell'esercizio. Stessi criteri invece, per quanto riguarda le opzioni "Livello difficoltà" e "Selezione manuale/automatica"

Come nei precedenti livelli, ad ogni singolo problema di acquisto è consentito fornire risposte non corrette fino a tre volte; dopo di che una spiegazione in automatico mostra come poteva essere risolto il quesito.

## **ESERCIZIO IL RESTO 1 CON RELATIVA PRESENTAZIONE**

La situazione proposta nell'esercizio prevede l'acquisto di singoli prodotti aventi uno specifico prezzo di vendita: a fronte di determinati tagli di monete o banconote disponibili, si deve stabilire se si ricaverà o meno un resto. Sarà dunque necessario riconoscere il dato del prezzo di vendita in Euro, il taglio di moneta

messo a disposizione e mettere in relazione queste due entità, per decidere se il valore del denaro è superiore a quello della merce oppure sono equivalenti (gli abbinamenti sono casuali).

A video compare il personaggio mascotte, che accompagna tutto il programma, nell'atteggiamento di indicare una merce da acquistare, per la quale viene richiesto un prezzo indicato nel suo cartellino. Viene poi mostrato il denaro con cui si potrebbe condurre l'acquisto e viene chiesto di stabilire il confronto tra i due valori. Nella parte inferiore della schermata, due bottoni denominati "Si" e "No" attendono l'intervento dell'utente.

Nei casi di errore, dopo aver fornito per la seconda volta di seguito una risposta non corretta al medesimo quesito, il programma fornisce la soluzione corretta ed una sintetica spiegazione.

Se nel sottomenu "Opzioni" del Menu Principale è stata abilitata l'opzione "Selezione manuale" l'utente ha la possibilità di scegliere gli oggetti da valutare ed acquistare in Euro da un insieme di 30 elementi, diversamente sarà il programma a proporli casualmente.

Il numero di quesiti può essere variato modificando il valore del parametro "Max esercizi" nel sottomenu "Opzioni".

Il puntatore del mouse è rappresentato dal disegno di una mano, come già in altre parti del programma.

La presentazione illustra i singoli passaggi della procedura da seguire per rispondere ai quesiti.

## **ESERCIZIO IL RESTO 2 CON RELATIVA PRESENTAZIONE**

In questo caso viene sollecitata l'impegnativa "ricostruzione" dell'esatto importo del resto da consegnare a chi esegue un pagamento: il meccanismo di ragionamento è quello del cassiere del supermercato, che al valore dell'importo della merce aggiunge il valore in denaro sufficiente ad equilibrare quello versato dal cliente.

A video sono dunque presenti il prodotto, col relativo prezzo, la banconota o la moneta utilizzata per l'acquisto e il registratore di

cassa con un'area evidenziata in nero che contiene il disegno di tutti i tagli di Euro usati nel programma e i 4 bottoni funzionali colorati già conosciuti (Grigio per richiamare il convertitore Euro-Lira, Bianco per ottenere informazioni di aiuto e facilitazioni nello svolgimento dell'esercizio o anche la semplice ripetizione dei termini del problema che viene posto, Rosso per annullare il tentativo di conteggio del denaro in corso, Verde per confermare la scelta che si è fatta).Se nel sottomenu "F8 Opzioni" è stata abilitata la funzione "Contatore", in questa area sarà presente anche un contatore parziale che, partendo dal prezzo del prodotto, somma via via il resto selezionato.

A partire dal valore del costo del prodotto, selezionando con il mouse o la tastiera ogni singola banconota o moneta utile presente nell'area di colore nero si deve raggiungere la cifra messa a disposizione per l'acquisto.

Il sonoro e il testo scritto assistono l'utente nel fissare l'attenzione su quanto si sta operando, e l'eventuale contatore (con le cifre in giallo) riporta costantemente il conteggio in corso.

Tale contatore può essere eliminato quando le competenze dell'utente lo consentano. Al termine di ogni singolo esercizio il messaggio vocale e quello scritto riepilogano il costo dell'articolo, il taglio di denaro utilizzato per l'acquisto e l'ammontare del resto.

Nel caso di errore, dopo aver fornito per la terza volta di seguito una risposta non corretta al medesimo quesito si ottiene la risposta corretta.

Anche in questo esercizio, se nel sottomenu "Opzioni" del Menu Principale è stata abilitata l'opzione "Selezione manuale" l'utente ha la possibilità di scegliere gli oggetti da acquistare in Euro da un insieme di 30 elementi; diversamente sarà il programma a proporli casualmente.

Il puntatore del mouse, rappresentato dal disegno di una mano, non è sempre visibile sullo schermo ed intercorre una breve pausa di tempo prima di ogni comparsa.

Il numero di quesiti può essere variato modificando il valore del parametro "Max esercizi" nel sottomenu "F8 – Opzioni".

La Presentazione illustra i singoli passaggi della procedura da seguire per rispondere ai quesiti, come nell'esercizio precedente.

#### **ESERCIZIO PREVENTIVO**

L'esercitazione finale riassume le varie attività svolte nelle prove precedenti: con l'aiuto di una grafica che si richiama al tradizionale carrello della spesa, simula la frequentazione simbolica di quattro ambienti commerciali dove svolgere acquisti con tre differenti quantità di denaro (10 Euro, 50Euro e 100Euro).

Nella parte inferiore del video, a sinistra sono ben visibili quattro bottoni colorati (già incontrati nelle altre sezioni): Verde per la conferma e la conclusione dell'acquisto; Rosso per la cancellazione di un tentativo che non soddisfa l'utente, intenzionato a ripetere la prova; Bianco per la richiesta di chiarimenti ed aiuto; Grigio per consultare il convertitore tra Lira ed Euro. In basso a destra, invece, un contatore mostra l'ammontare della spesa fino a quel momento **prevista** per acquistare le merci messe a carrello. Al termine della fase di acquisto, una pagina di Notes riassume la lista della 'spesa realizzata', mettendo in evidenza il denaro usato per pagare il conto e l'eventuale ammontare del **resto**. Un rinforzo vocale aiuta l'utente nella lettura di tutti i dati che compaiono a video.

Come in altre situazioni proposte dal programma, ad ogni singolo esercizio di acquisto è consentito fornire risposte non corrette fino a tre volte: a quel punto una spiegazione in automatico mostra con una semplificazione come poteva essere risolto il problema.

Nel sottomenu "F8 Opzioni" del Menu Principale è possibile personalizzare l'esecuzione dell'esercizio, scegliendo la banconota da utilizzare per gli acquisti (parametro "Banconota da") e anche la "Situazione" in cui effettuarli (selezionando "Manuale" come tipo di "Selezione").

# **CONTROLLI ALTERNATIVI: MONOTASTO, BITASTO, DIREZIONALE**

In alcuni casi (ad esempio con soggetti a limitata capacita` motoria) e` preferibile poter controllare il programma con una modalita` di accesso diversa da quella tradizionale (per cui e` necessario poter utilizzare in maniera completa la tastiera oppure saper maneggiare correttamente il puntatore del mouse).

Le modalita` alternative supportate sono monotasto, bitasto, direzionale (pentatasto).

In alcuni casi esistono dispositivi che integrano la possibilità` di scegliere una delle quattro direzioni (ad esempio la leva del joystick, o dispositivi con quattro tasti freccia aggiuntivi).

## **LA MODALITA` MONOTASTO**

Se viene attivata la modalita` monotasto il controllo e` effettuato tramite un solo pulsante. Le possibili scelte vengono evidenziate attraverso una scansione temporizzata.

La scelta e` confermata dalla pressione del tasto 1.

Il tempo di scansione e` regolabile ed e` possibile controllarne l'effetto anche nella finestra di test (la scansione a tempo simula pressioni del tasto 2).

## **LA MODALITA` BITASTO**

Se viene attivata la modalita` bitasto si hanno a disposizione due pulsanti. La scansione delle scelte possibili e` effettuata tramite pressioni successive del tasto 2. Si puo` cosi` controllare la velocita` di scansione aumentando o diminuendo la frequenza delle pressioni del tasto 2. Il tasto 1, come per la modalita` monotasto, conferma la scelta.

# **LA MODALITA` DIREZIONALE**

Se viene attivata la modalita` direzionale si hanno a disposizione cinque tasti: le quattro direzioni e il tasto di conferma. Secondo le varie situazioni si potra` controllare il puntatore con i tasti direzionali, oppure utilizzarli per selezionare l'elemento da confermare.

# **TASTIERA**

MONOTASTO:

- BARRA SPAZIO o tasto INVIO per confermare
- BITASTO:
- INVIO per confermare
- BARRA SPAZIO per scegliere DIREZIONALE:
- TASTI FRECCIA per le direzioni
- BARRA SPAZIO per confermare

# **MOUSE**

MONOTASTO

- PULSANTI DESTRO O SINISTRO per confermare BITASTO
- PULSANTE SINISTRO per confermare
- PULSANTE DESTRO per scegliere

**JOYSTICK** (o di un altro dispositivo collegato alla porta giochi) MONOTASTO:

- PULSANTE 1 o 2 per confermare BITASTO:
- PULSANTE 1 per confermare
- PULSANTE 2 per scegliere DIREZIONALE
- LEVA per le direzioni
- PULSANTE 1 per confermare

# **SERIALE**

## MONOTASTO

PULSANTE 1 o 2 per confermare

## BITASTO

- PULSANTE 1 per confermare
- PULSANTE 2 per scegliere

## **RITARDO ATTIVAZIONE PRESSIONE**

Regolando opportunamente il valore del ritardo di attivazione pressione e` possibile aiutare quei soggetti che hanno dei particolari problemi di tremore, evitando che involontariamente venga premuto un tasto. Si attiva infatti un controllo per cui i tasti di conferma e di scansione (quest'ultimo solo nella modalita` bitasto) vengano attivati solo se rimangono premuti per l'intervallo di tempo voluto.

# *Appendice A*  **ANNA CONTARDI**

Anna Contardi è assistente sociale ed esperta su aspetti legati all'educazione delle persone con ritardo mentale.

E' coordinatrice dell'Associazione Italiana Persone Down a Roma dove opera fin dal 1981. In tale ambito ha ideato e tuttora dirige il "Corso di Educazione all'Autonomia per adolescenti con Sindrome di Down" che ha trovato ormai diffusione in varie città .

Ha collaborato come Consulente tecnico-scientifico alla realizzazione di vari film sulle persone Down, tra cui il recente "A proposito di sentimenti" di Daniele Segre presentato nel 1999 alla Mostra del cinema di Venezia.

Ha realizzato indagini sui temi dell'inserimento scolastico, lavorativo e sociale e più in generale sull'analisi dei bisogni delle persone con Sindrome di Down e le loro famiglie.

Ha partecipato in qualità di relatore a convegni e seminari sui temi dell'associazionismo, dell'inserimento sociale, scolastico e lavorativo delle persone Down, dell'educazione all'autonomia di persone con ritardo mentale e dell'utilizzo del software didattico per persone con handicap.

Dal 1994 è consulente scientifico di ASPHI (Associazione per lo Sviluppo dell'Informatica per gli Handicappati) e della coop. Anastasis per la produzione di software per l'insegnamento della matematica a bambini con difficoltà di apprendimento.

E' autrice di vari testi fra cui si ricordano

- "Libertà possibile. Educazione all'autonomia dei ragazzi con ritardo mentale" A.Contardi - ed. La Nuova Italia Scientifica, Roma 1992
- "Matematica possibile. Come facilitarne l'apprendimento a tutti gli alunni" A.Contardi, M.Pertichino, B.Piochi - ed. Del Cerro, Pisa 1993
- "Le persone Down. Aspetti neuropsicologici, educativi e sociali" A.Contardi, S.Vicari - ed. Franco Angeli. Milano 1994
- "Un giorno dopo l'altro. Bambini e adulti con la Sindrome di Down" A.Contardi, P.Pasqua, A.Razzano (a cura di) - ed. Guaraldi, Rimini 1996
- "Aspetti assistenziali e di tutela", A.Contardi, P.Danesi Quaderno AIPD n.l5. Roma I ediz.1997, II ediz.2001.
- "Raccontare ai ragazzi", A.Contardi ed.Nuova Fiordaliso, Roma 1999

#### **Per la corrispondenza**

Anna Contardi, presso Associazione Italiana Persone Down, viale delle Milizie 106 *telefono* 06 3723909 *e-mail* aipd@pronet.it

# **Appendice B Rilevazione degli errori**

Se durante l'esecuzione del programma si dovesse verificare un'anomalia nel funzionamento occorre:

• comunicare l'anomalia rilevata, nonché il nominativo dell'Ente e della persona da contattare, a mezzo posta, fax o e-mail:

#### **ANASTASIS Soc. Coop. Serv. Assist. Software Did. Piazza dei Martiri, 1/<sup>2</sup> - 40121 Bologna fax 051.2962120 assistenza@anastasis.it**

• comunicare l'anomalia rilevata al:

## **Servizio Assistenza Software Didattico**

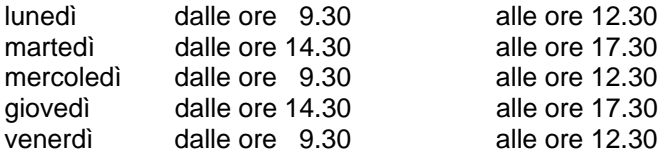

## **al numero Tel. 051.2962139**

*Anastasis Soc. Coop. - piazza dei Martiri, 1/<sup>2</sup> – 40121 Bologna*